# Comment activer le serveur NASHARE sur le récepteur ECHOLINK IBERO 1

Le récepteur vient avec un abonnement NASHARE valable pour 18 mois, veuillez suivre les étapes cidessous pour l'activer :

**1)** Avant d'essayer de connecter le serveur, assurez-vous que votre récepteur est bien connecté à internet.

**2)** Appuyez sur le bouton '**Menu**' de votre télécommande pour accéder au Menu principal du récepteur.

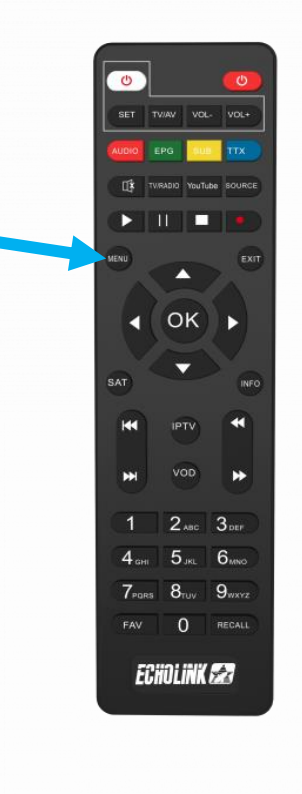

## **3)** Appuyez sur **'Médias'**

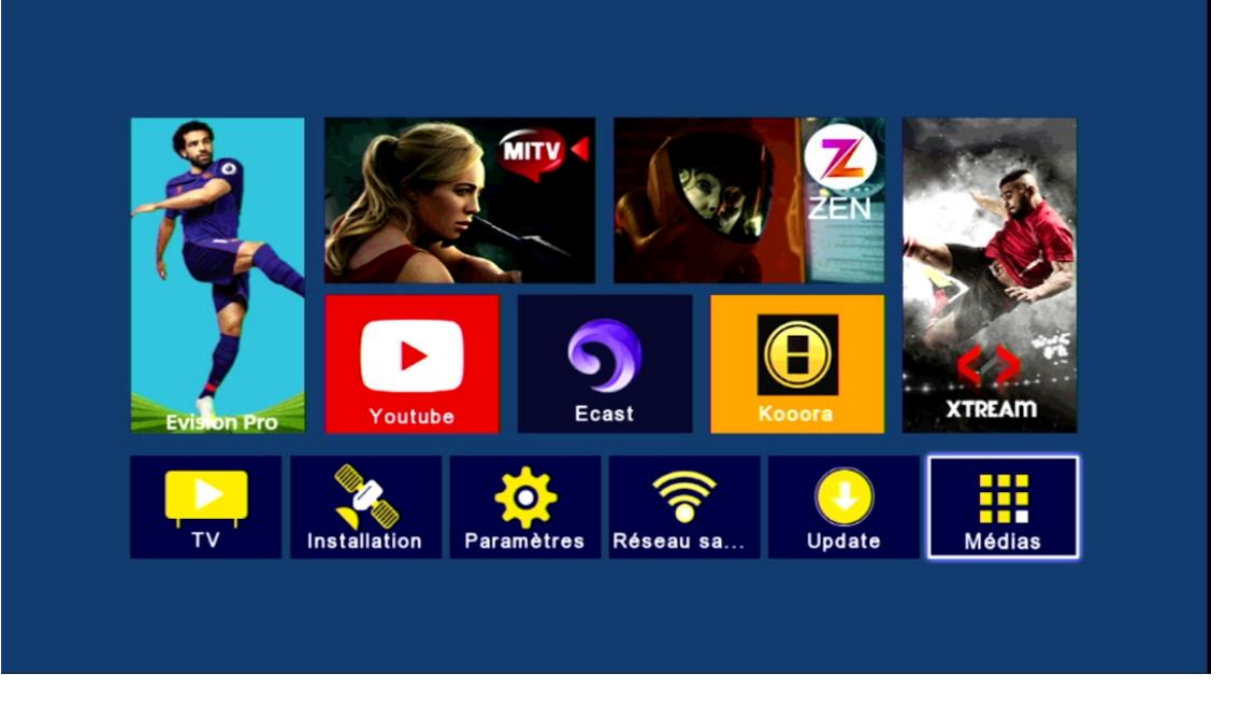

## **4)** Sélectionnez le serveur '**Nashare**'

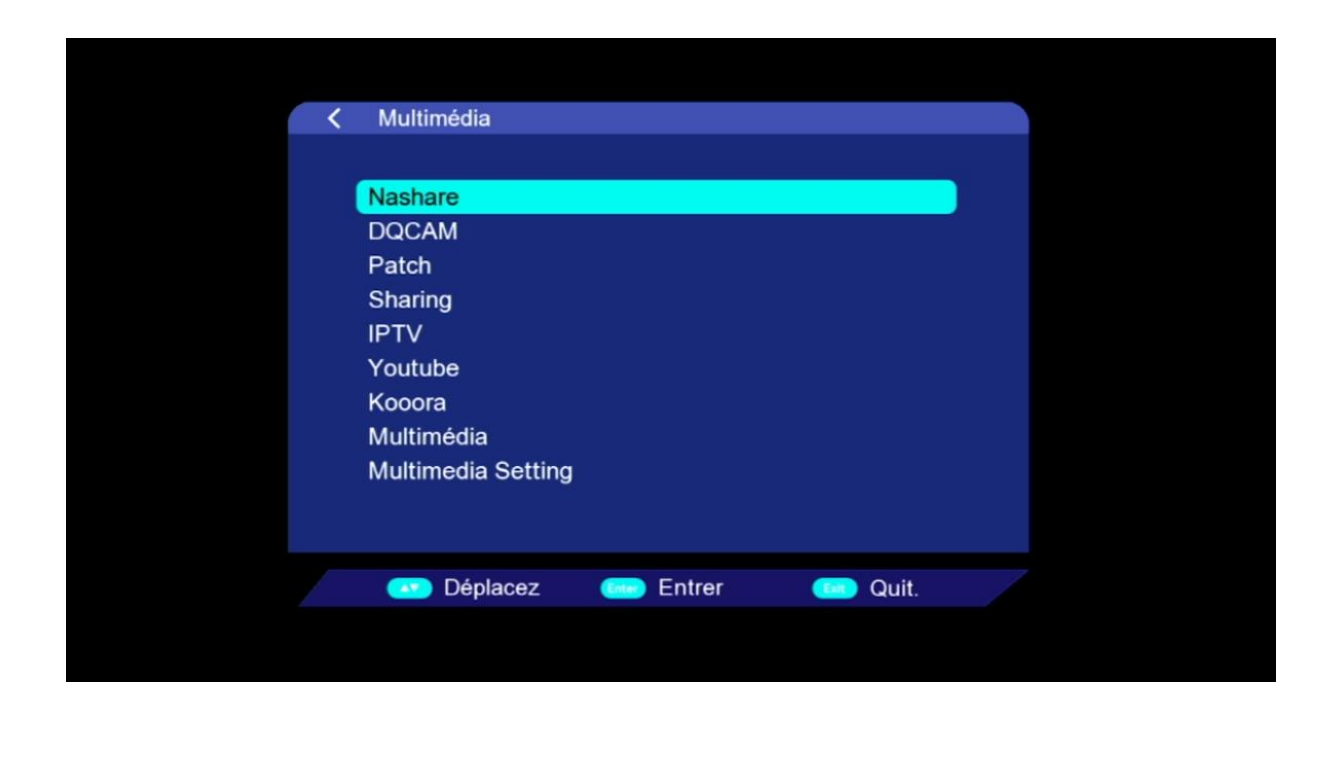

**5)** Pour activer le serveur, sélectionnez ' En marche ' au niveau de la 1 ère ligne puis appuyez sur le bouton **vert** de votre télécommande

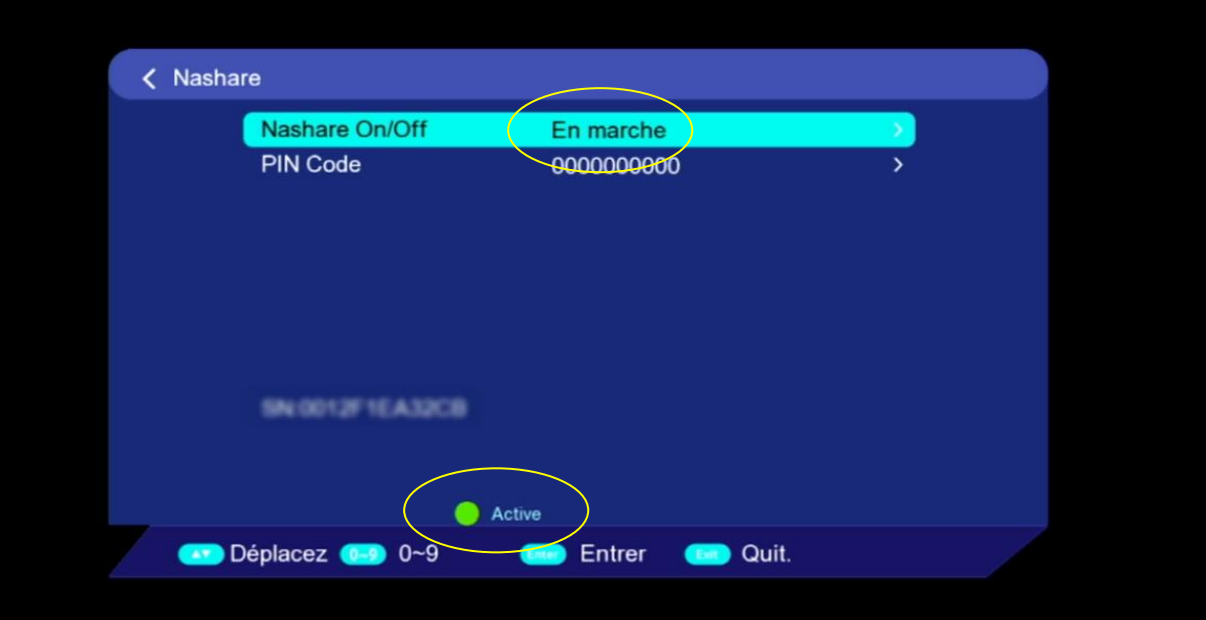

## Félicitation, le serveur a été activé avec succès

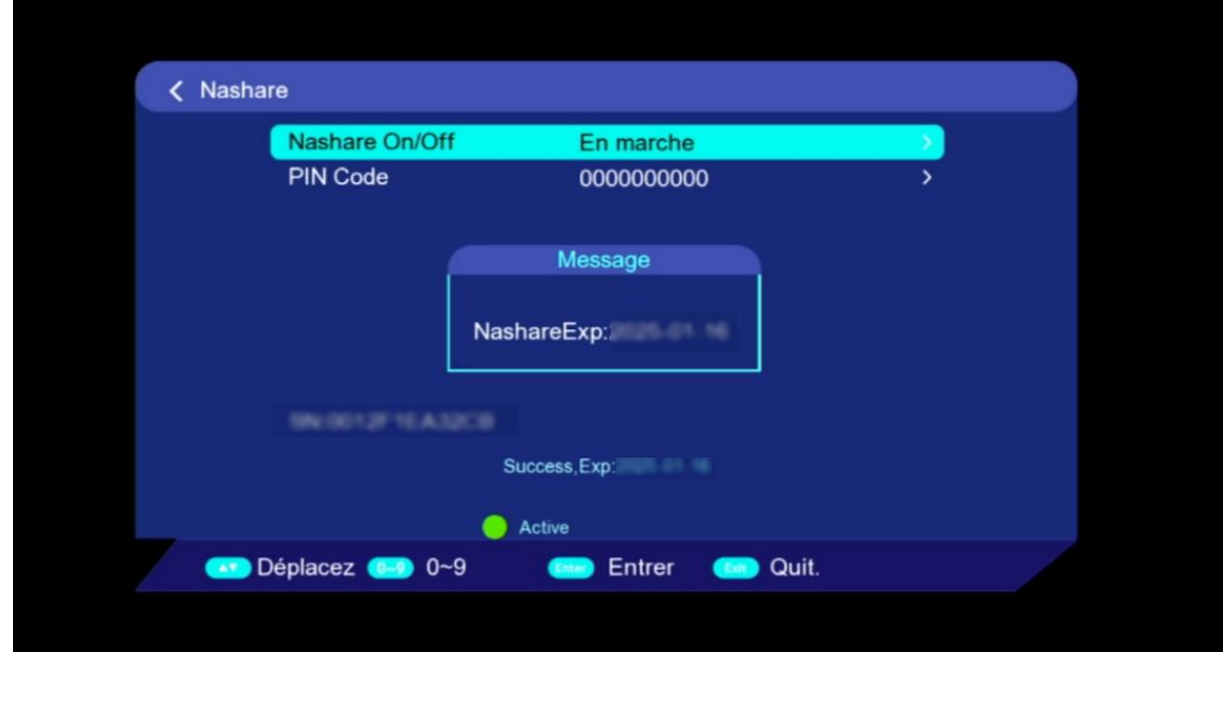

#### Profitez de regarder vos chaines préférées

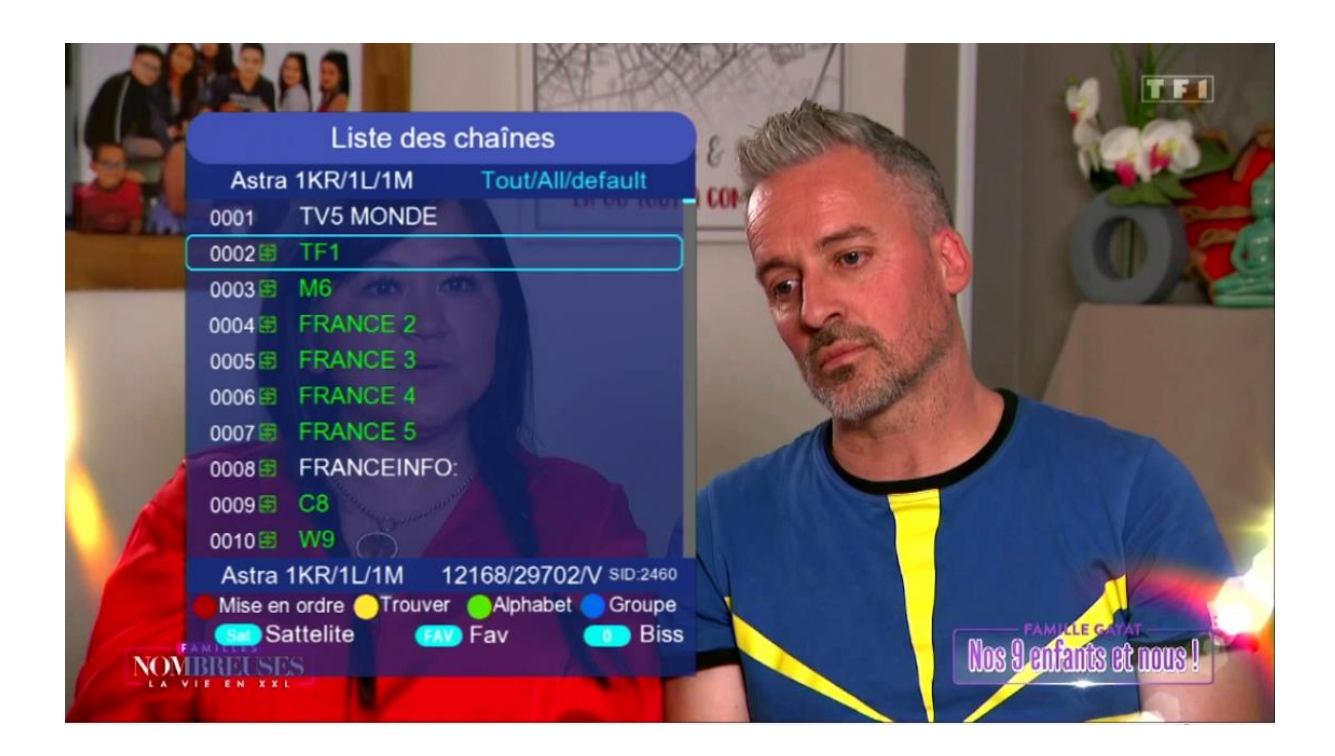

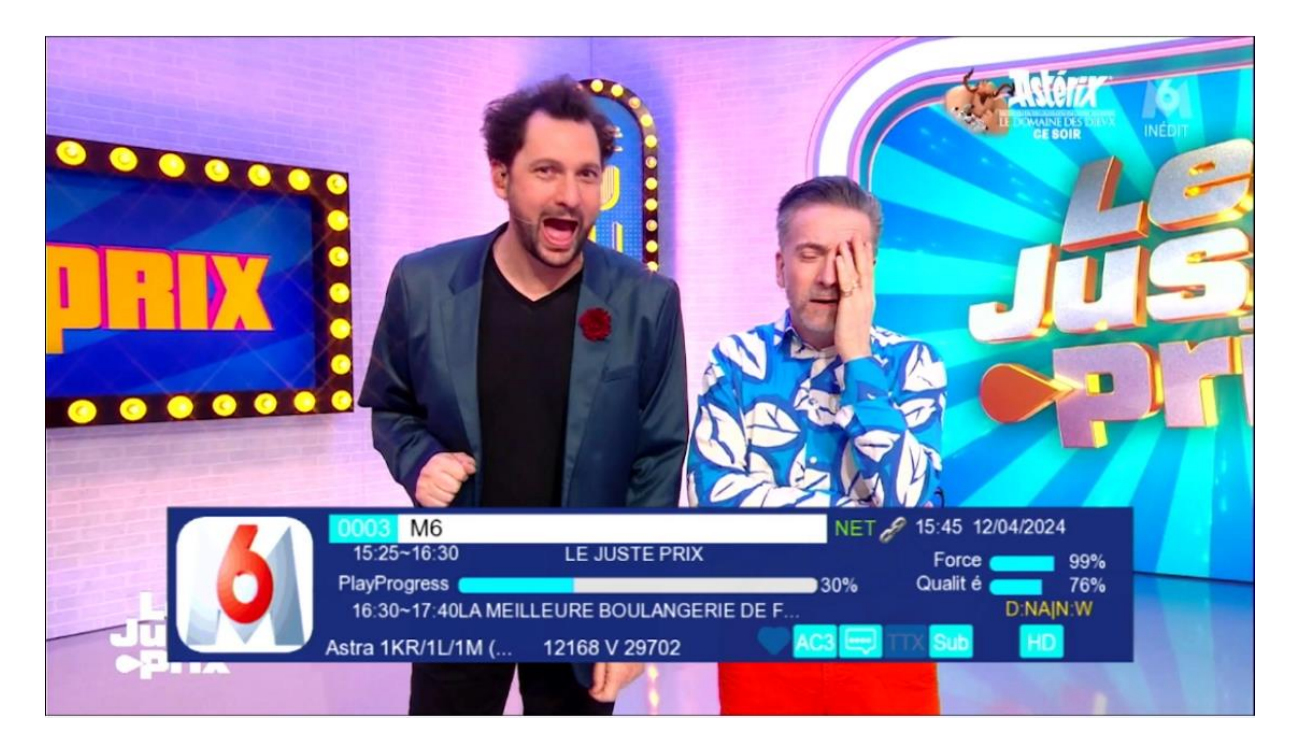

#### Nous espérons que cet article sera utile